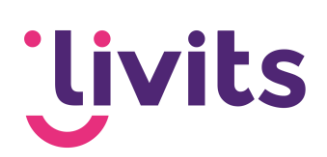

## **Excel bestandsformaat**

Melding uitschakelen

Versiebeheer:

Versie 1.0 10-11-2022 Sabrina Boetzkes-Hoop

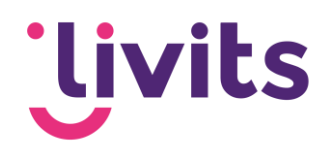

## **Excel melding bestandsformaat uitschakelen**

Bron: [https://appuals.com/file-format-and-extension-dont](https://appuals.com/file-format-and-extension-dont-match/#:~:text=If%20you%20see%20the%20)[match/#:~:text=If%20you%20see%20the%20](https://appuals.com/file-format-and-extension-dont-match/#:~:text=If%20you%20see%20the%20)

Here's a quick guide on suppressing the **File Format and Extension of Don't Match** error message by using **[Registry](https://appuals.com/fix-error-accessing-the-registry/) Editor**:

1. Press **Windows key + R** to open up a **Run** dialog box. Once you're inside the Run box, type **'regedit'** and press **Enter** to open up **Registry Editor**. When you're prompted by the **UAC (User Account Control)**, click **Yes** to grant administrative privileges

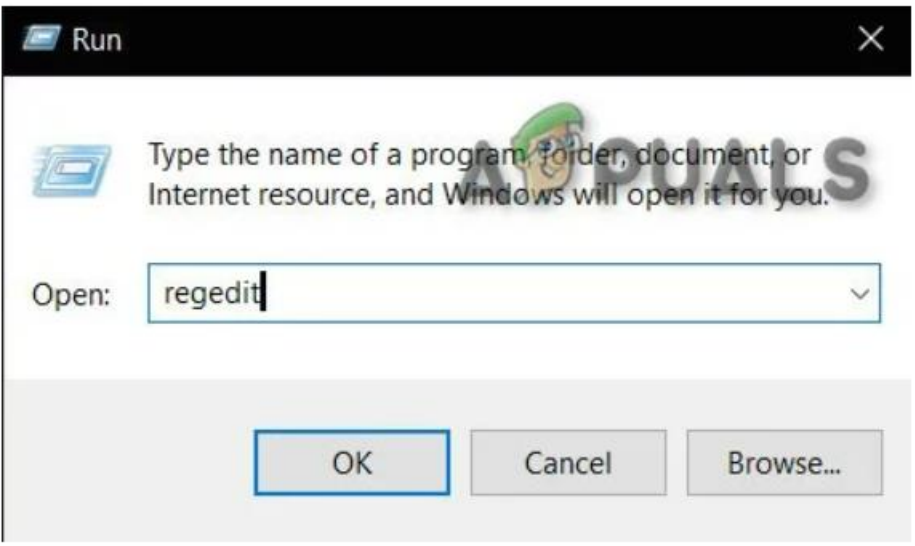

Regedit Command

2. Once you're inside the Registry Editor utility, use the right-hand pane to navigate to the following location:

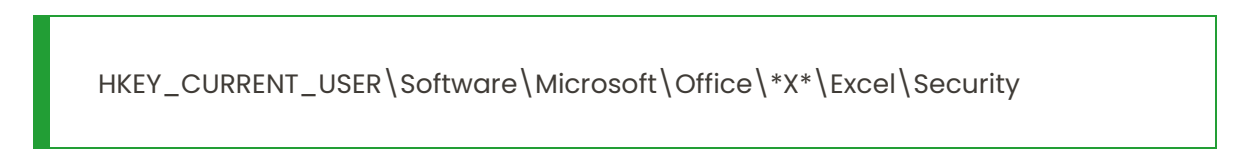

**Note:** You can also paste the location directly in the navigation bar and press there to get there instantly. Also, keep in mind the X is simply a placeholder – Replace it with the current version of your Office installation.

3. After you manage to get to the correct location, move over to the right-hand pane, then right-click on an empty space and select **NEW > Dword (32-bit) value**.

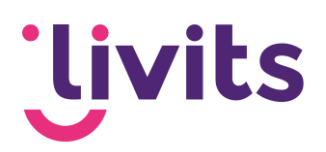

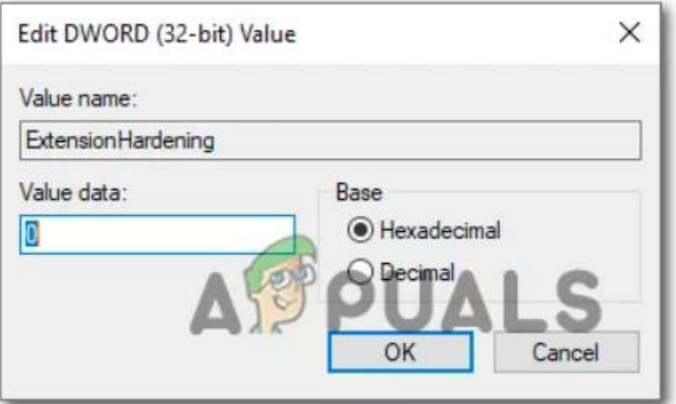

Creating the ExtensionHardening value

4. After the new **Dword** value has been created, name it **ExtensionHardening.** Then, double-click on it and set the **Base** to **Hexadecimal** and the value to 0 before clicking on.

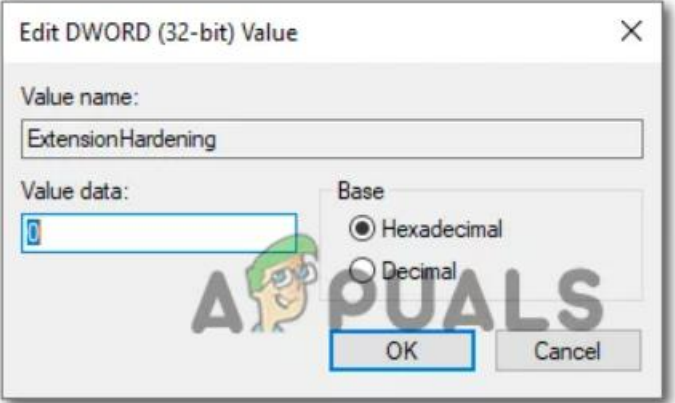

Creating the ExtensionHardening value

Creating the ExtensionHardening value

5. Once the change has been made, close the **Registry Editor** and restart your computer. At the next system startup, you should no longer encounter the same error message.